# Konfigurieren eines M2-Hardware-RAID von UCS Central

# Inhalt

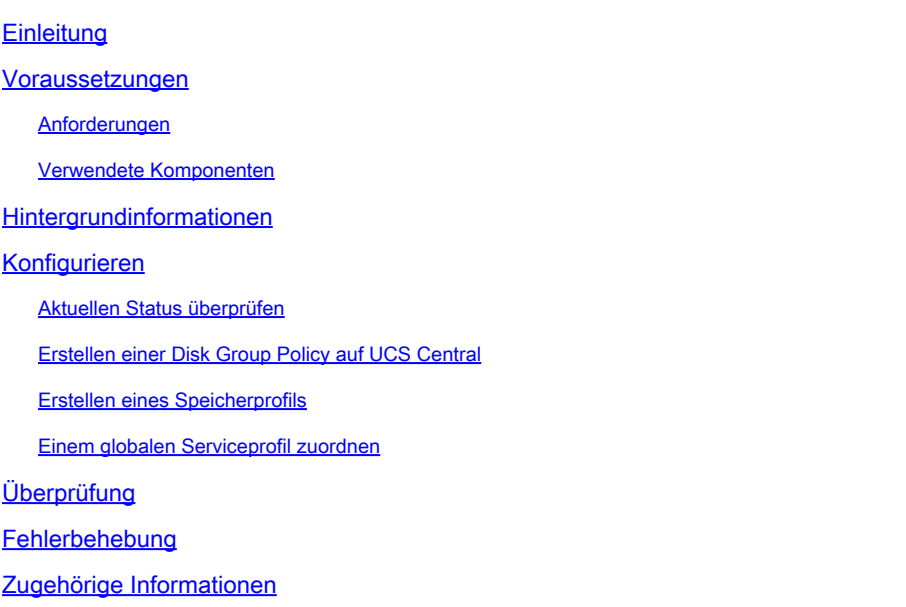

# **Einleitung**

In diesem Dokument wird die Konfiguration des Unified Computing System (UCS)-M2-HWRAID in der UCS Central Management-Software beschrieben.

## Voraussetzungen

#### Anforderungen

Cisco empfiehlt, dass Sie über Kenntnisse in den folgenden Bereichen verfügen:

- UCS-Manager
- UCS Central
- M2 Raid UCS-M2-HWRAID

#### Verwendete Komponenten

Die Informationen in diesem Dokument basierend auf folgenden Software- und Hardware-Versionen:

- Cisco UCS 64108 108-Port Fabric Interconnect im Ethernet- und Fibre Channel-End-Host-Modus
- Infrastruktur bPaketversion: 4.2(3)
- Cisco UCS B200 M6-Server
- Server fFirmware-Version: 4.2.3(b)B
- Mehr: [Kompatibilität von UCS-Hardware und -Software](https://ucshcltool.cloudapps.cisco.com/public/)
	- Adapter > RAID > Cisco Boot Optimized M.2 HW Raid Controller (Cisco)

Die Informationen in diesem Dokument beziehen sich auf Geräte in einer speziell eingerichteten Testumgebung. Alle Geräte, die in diesem Dokument benutzt wurden, begannen mit einer gelöschten (Nichterfüllungs) Konfiguration. Wenn Ihr Netzwerk in Betrieb ist, stellen Sie sicher, dass Sie die möglichen Auswirkungen aller Befehle kennen.

### Hintergrundinformationen

Das UCS-M2-HWRAID enthält zwei m.2-Gummistiefel, einen auf jeder Seite des Trägers. UCS-M2-HWRAID und UCS-MSTOR-M2 sehen ähnlich aus, in diesem Konfigurationsbeispiel jedoch Hardware-RAID.

### Konfigurieren

#### Aktuellen Status überprüfen

1. Prüfen Sie, ob die erforderlichen Teile im Serverbestand angezeigt werden.

Navigieren Sie in UCS Central zu Equipment > Servers > Server x.

Wählen Sie die Registerkarte Inventory (Bestand) oben, Motherboard. Erweitern Sie Mini-Speicher. Stellen Sie sicher, dass Ihr Modell als UCS-M2-HWRAID wie in diesem Bild dargestellt angezeigt wird.

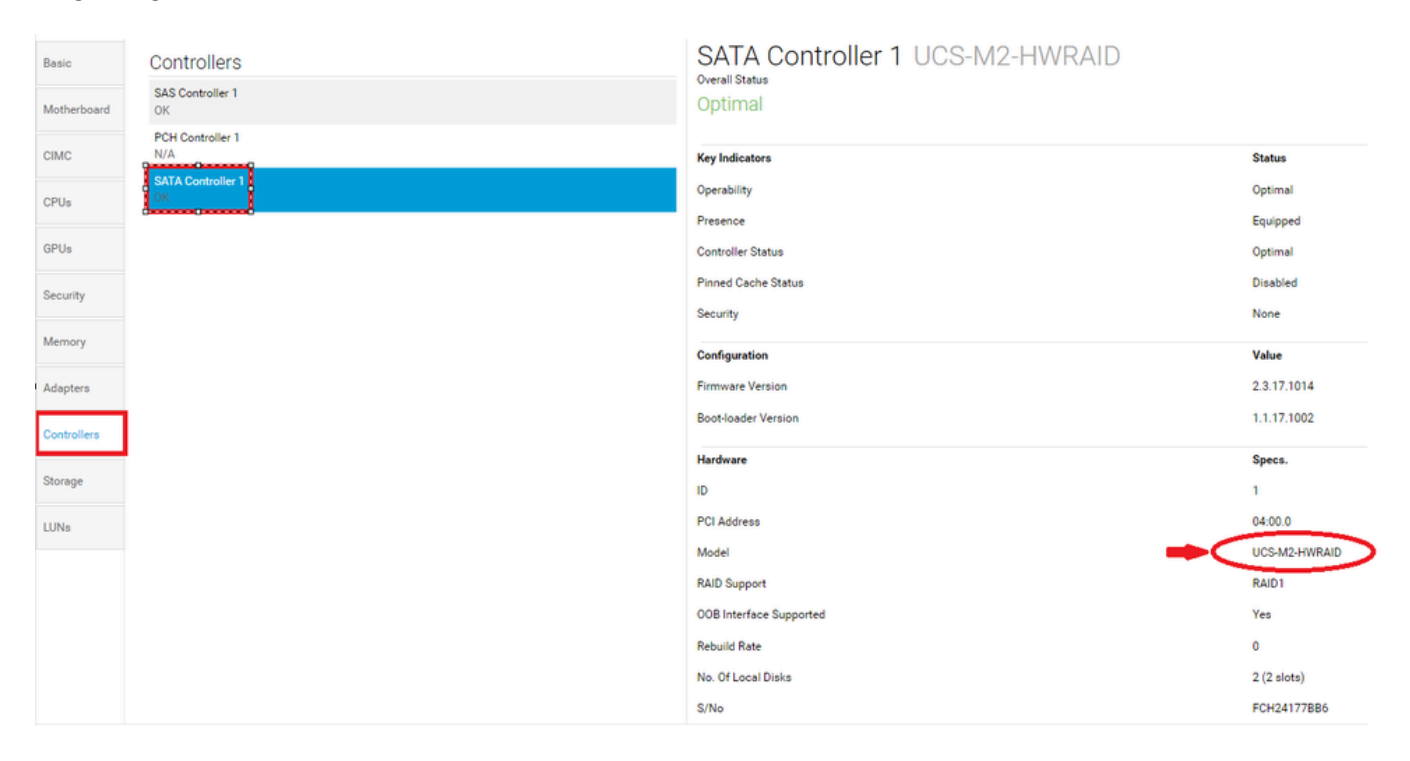

2. Stellen Sie sicher, dass zwei m.2-Festplatten dargestellt werden und in betriebsfähigem Zustand sind. Dieses Servermodell platziert m.2-Festplatten in den Steckplätzen 253 und 254.

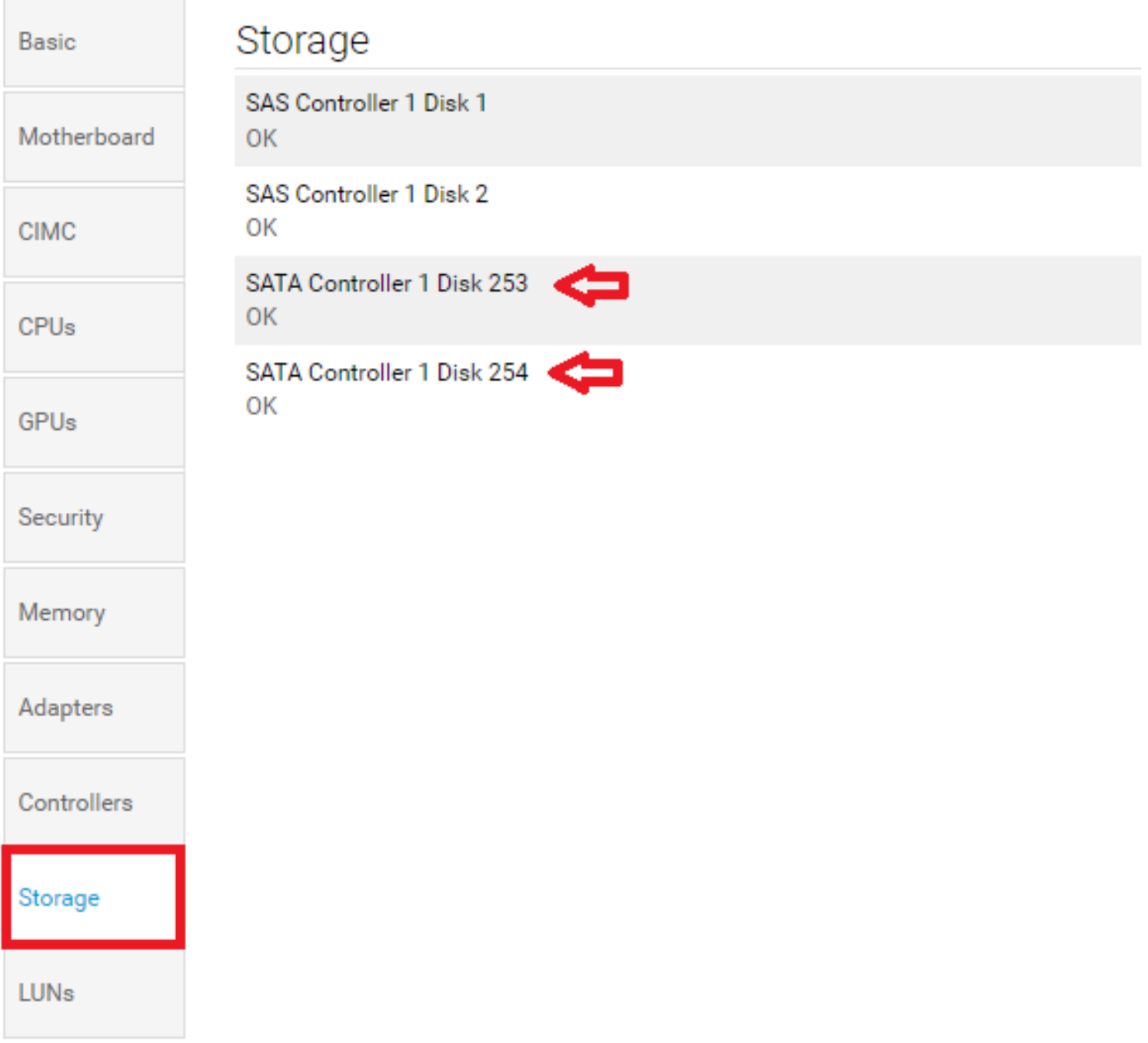

3. Suchen Sie nach einer verwaisten LUN:

Navigieren Sie zur Registerkarte LUNs. Wenn eine verwaiste LUN angezeigt wird, fahren Sie mit dem Abschnitt zur Fehlerbehebung unten fort, bevor Sie mit der Konfiguration beginnen.

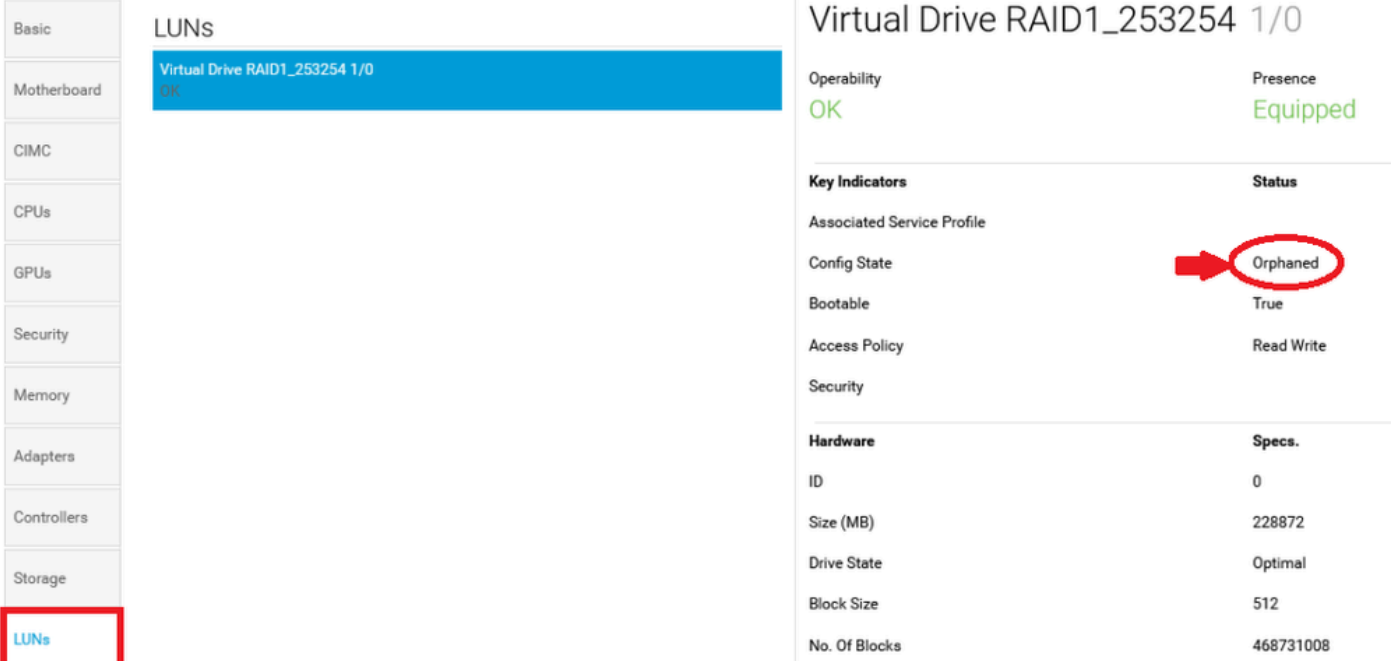

#### Erstellen einer Disk Group Policy auf UCS Central

1. Navigieren Sie in UCS Central zum Feld Was möchten Sie tun?, und geben Sie Create Disk Group Configuration Policy (Richtlinie für die Konfiguration von Festplattengruppen erstellen) ein.

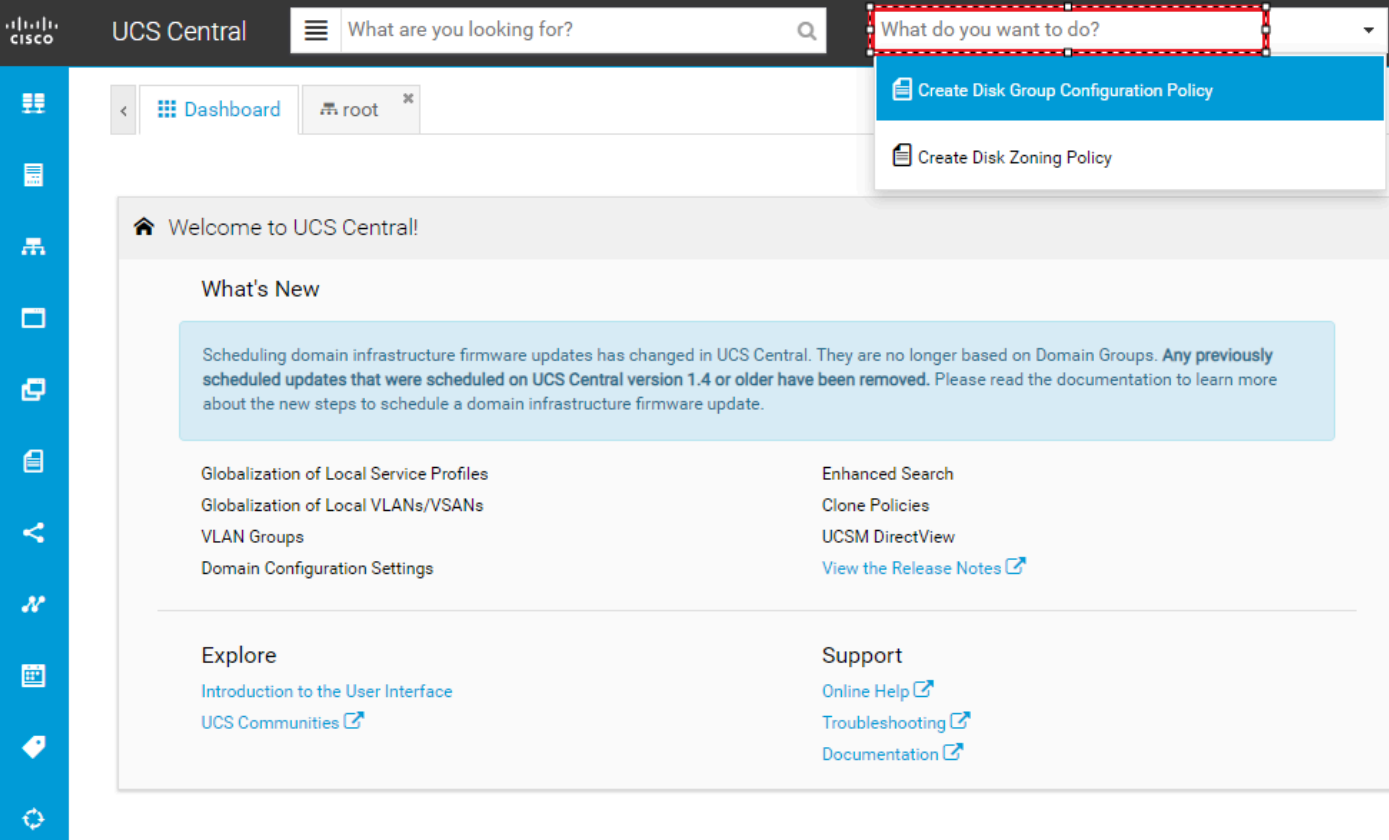

2. Select the **organization**, **name the policy**, add **description**, and select **RAID Level 1 Mirrored**.

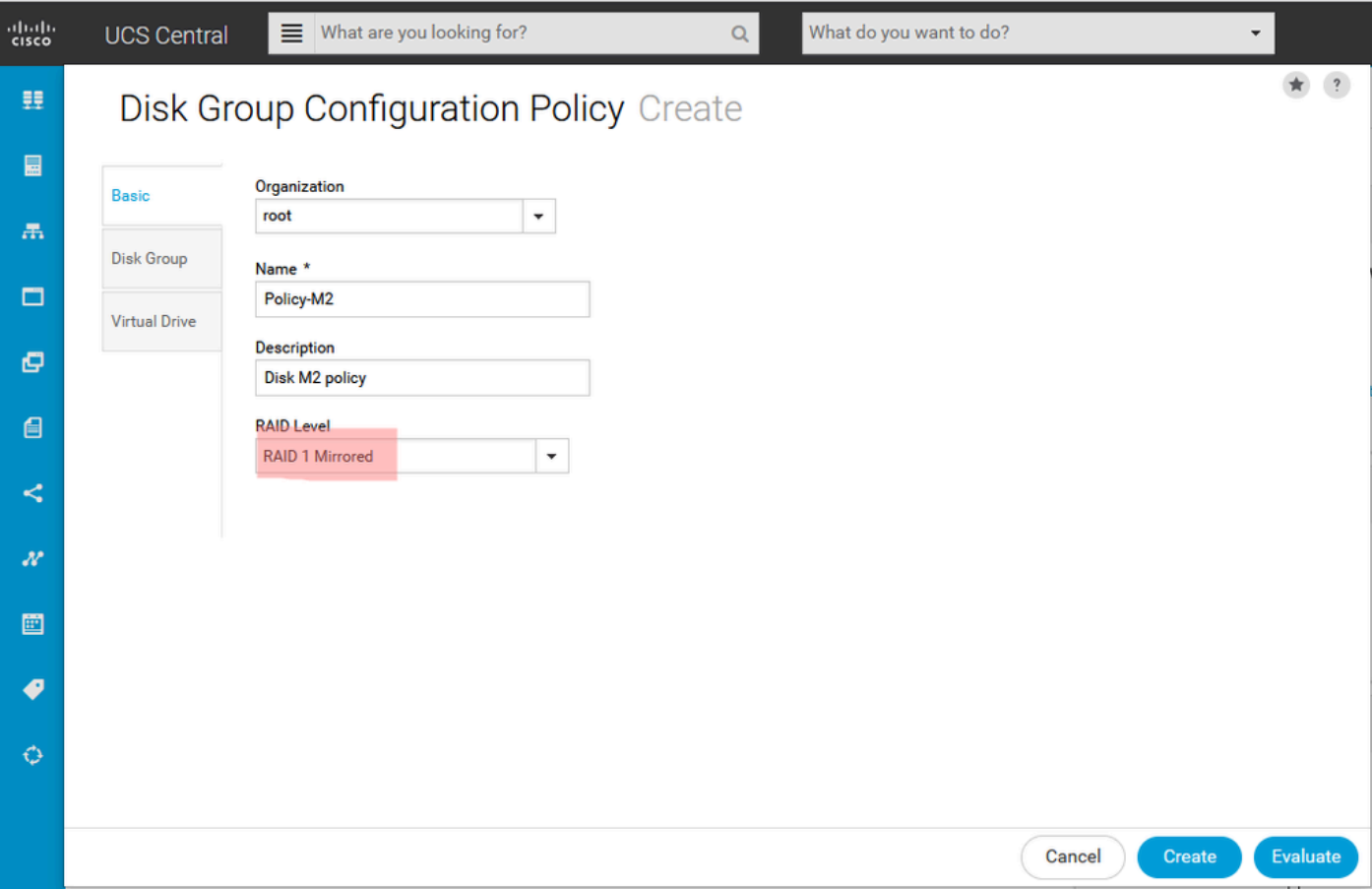

3. Wählen Sie Datenträgergruppe. Geben Sie unter Disk Slots IDs (Festplattensteckplatz-IDs) 253 und 254 als Festplatten-IDs für diesen Fall ein, und wählen Sie dann die normalen Festplattenrollen aus.

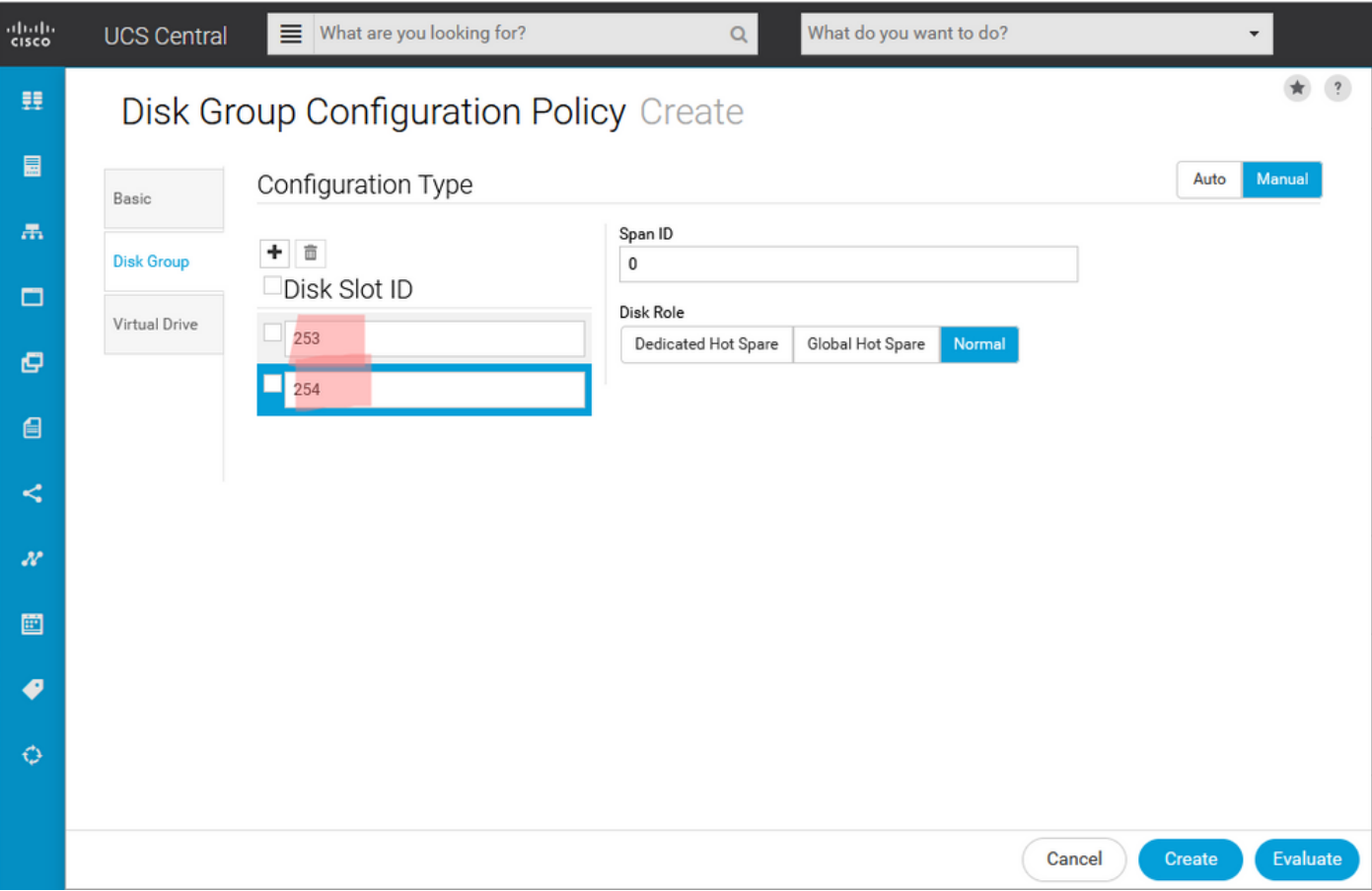

4. Wählen Sie Virtuelles Laufwerk aus, und stellen Sie sicher, dass alle Optionen auf Plattformstandard eingestellt sind und die Sicherheitsfunktion deaktiviert ist. Klicken Sie dann auf die Schaltfläche Erstellen.

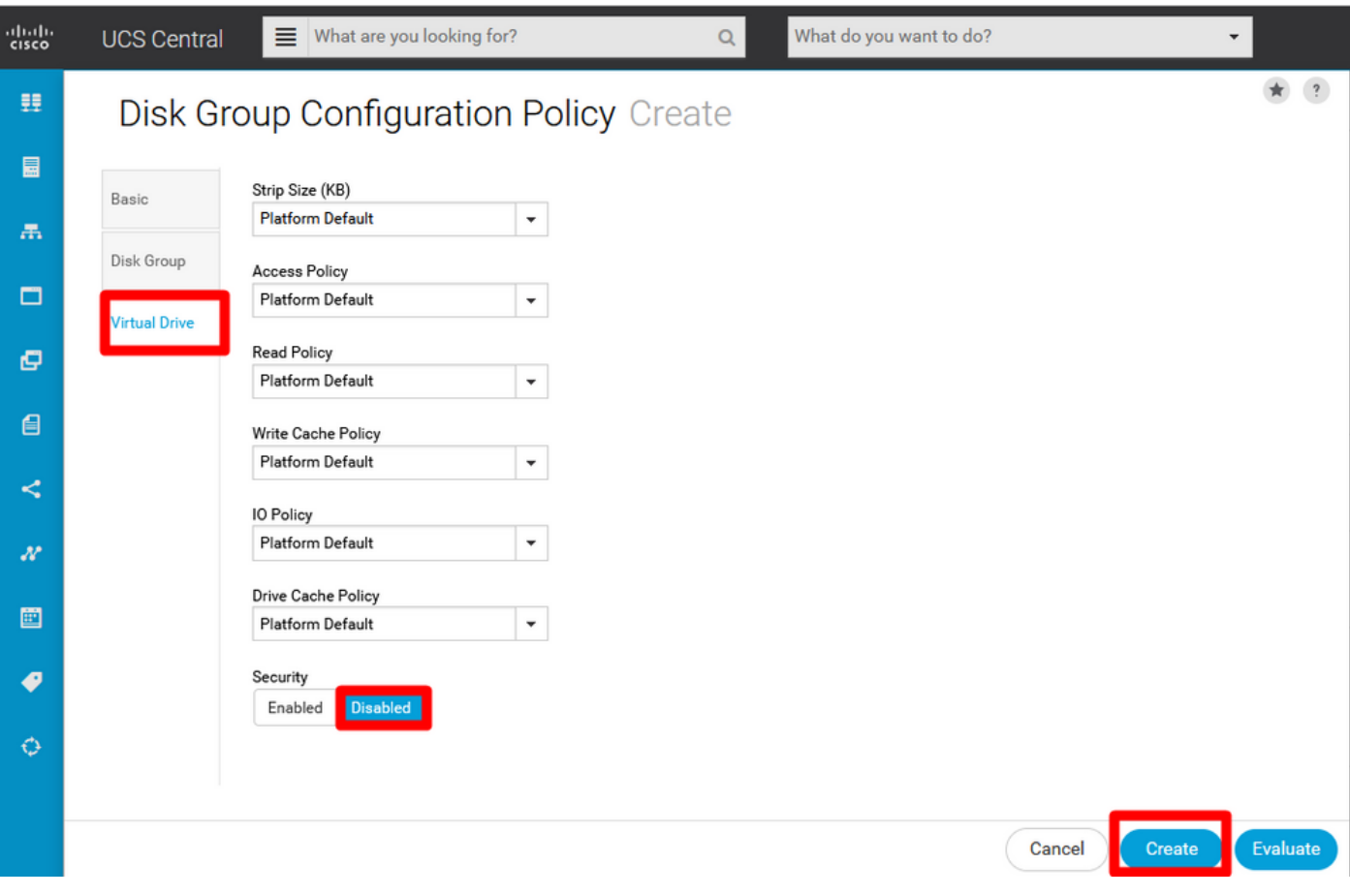

### Erstellen eines Speicherprofils

1. Navigieren Sie auf UCS Central neben dem Suchfeld Was suchen Sie?, und geben Sie Create Storage Profile (Speicherprofil erstellen) ein.

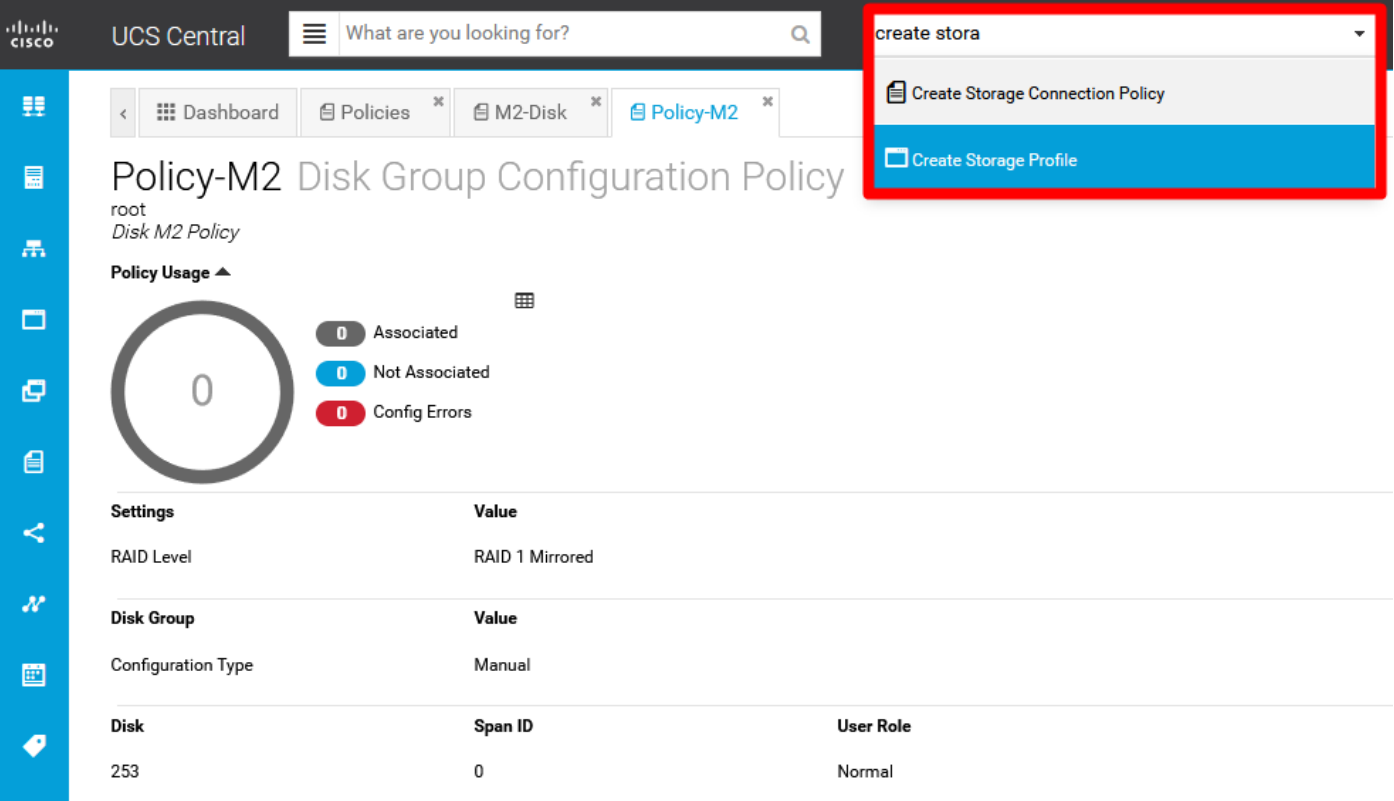

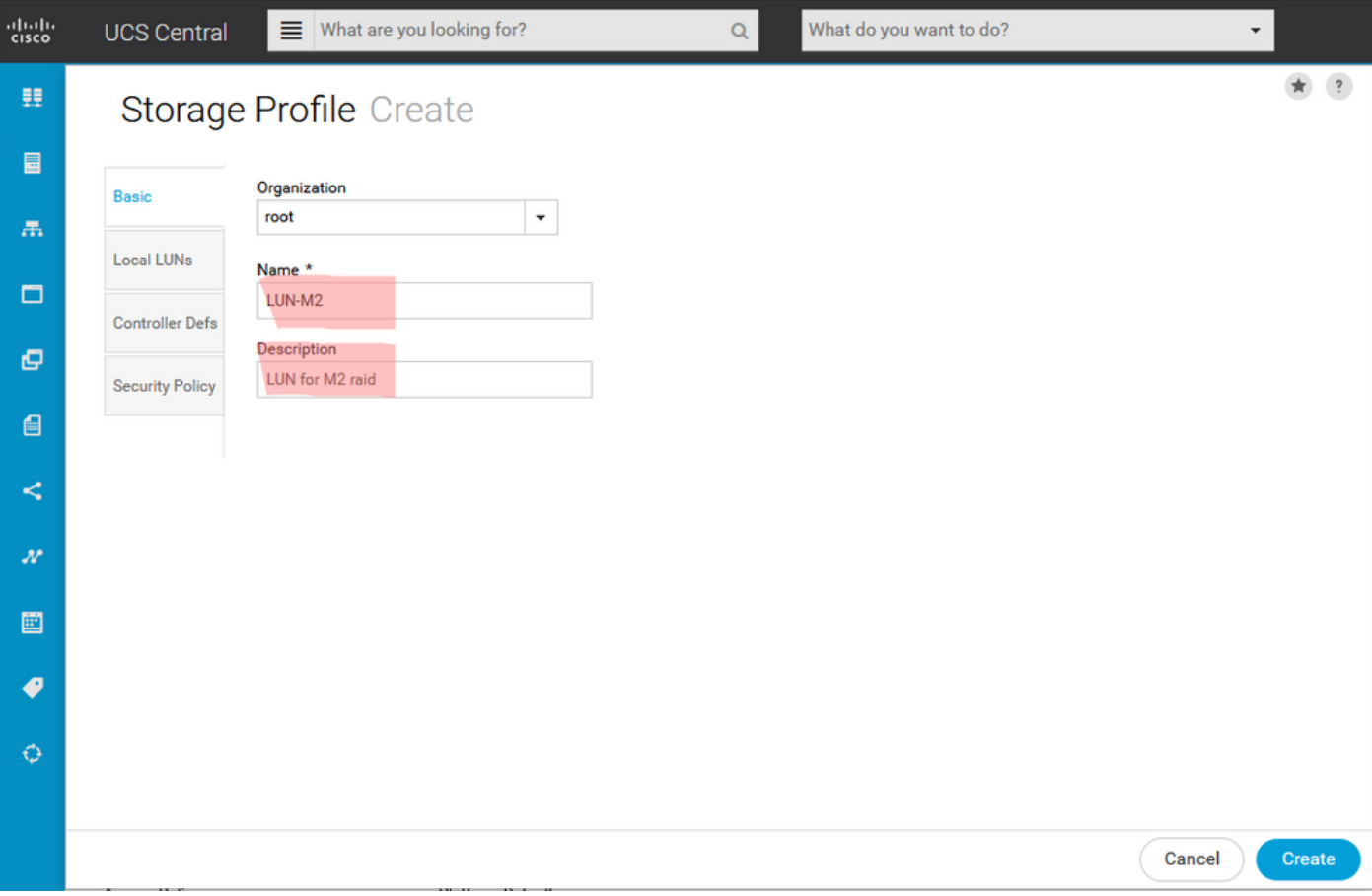

2. Nennen Sie das Speicherprofil, und fügen Sie eine Beschreibung hinzu.

3. Wählen Sie Lokale LUNs, klicken Sie dann auf die Schaltfläche Hinzufügen, und geben Sie dieser LUN den Namen.

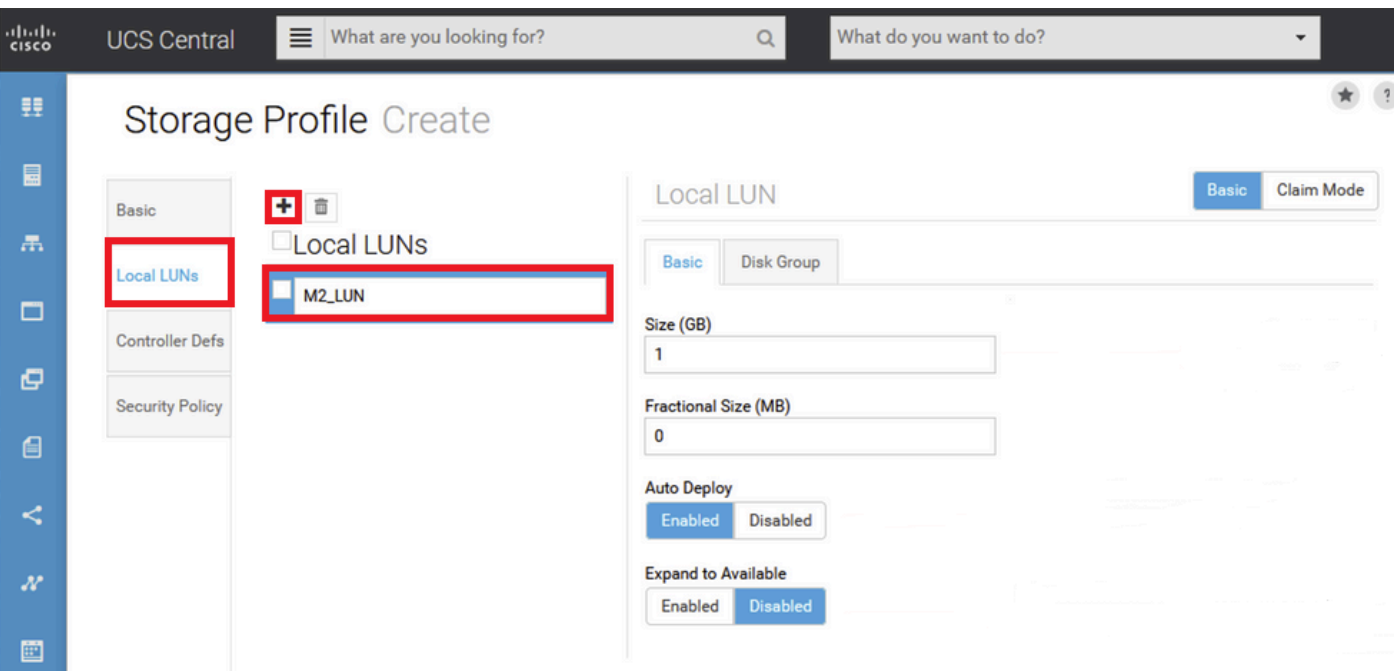

4. Klicken Sie auf Datenträgergruppe. Klicken Sie auf den Dropdown-Pfeil, und wählen Sie die zuvor erstellte Datenträgergruppenrichtlinie aus.

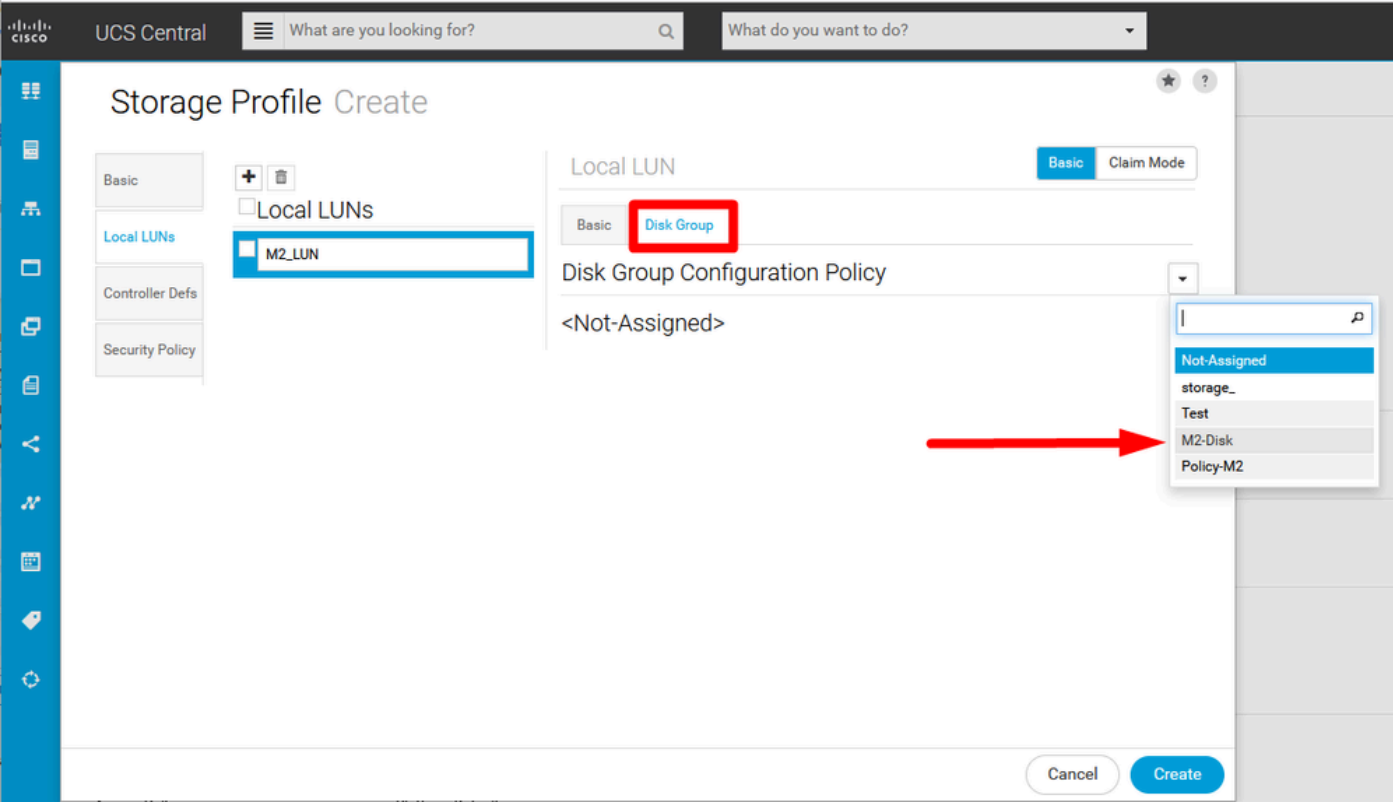

5. Controller-Defs und Sicherheitsrichtlinien sind für M.2-Raid-Controller nicht erforderlich. Schließen Sie die Konfiguration ab, indem Sie Erstellen auswählen.

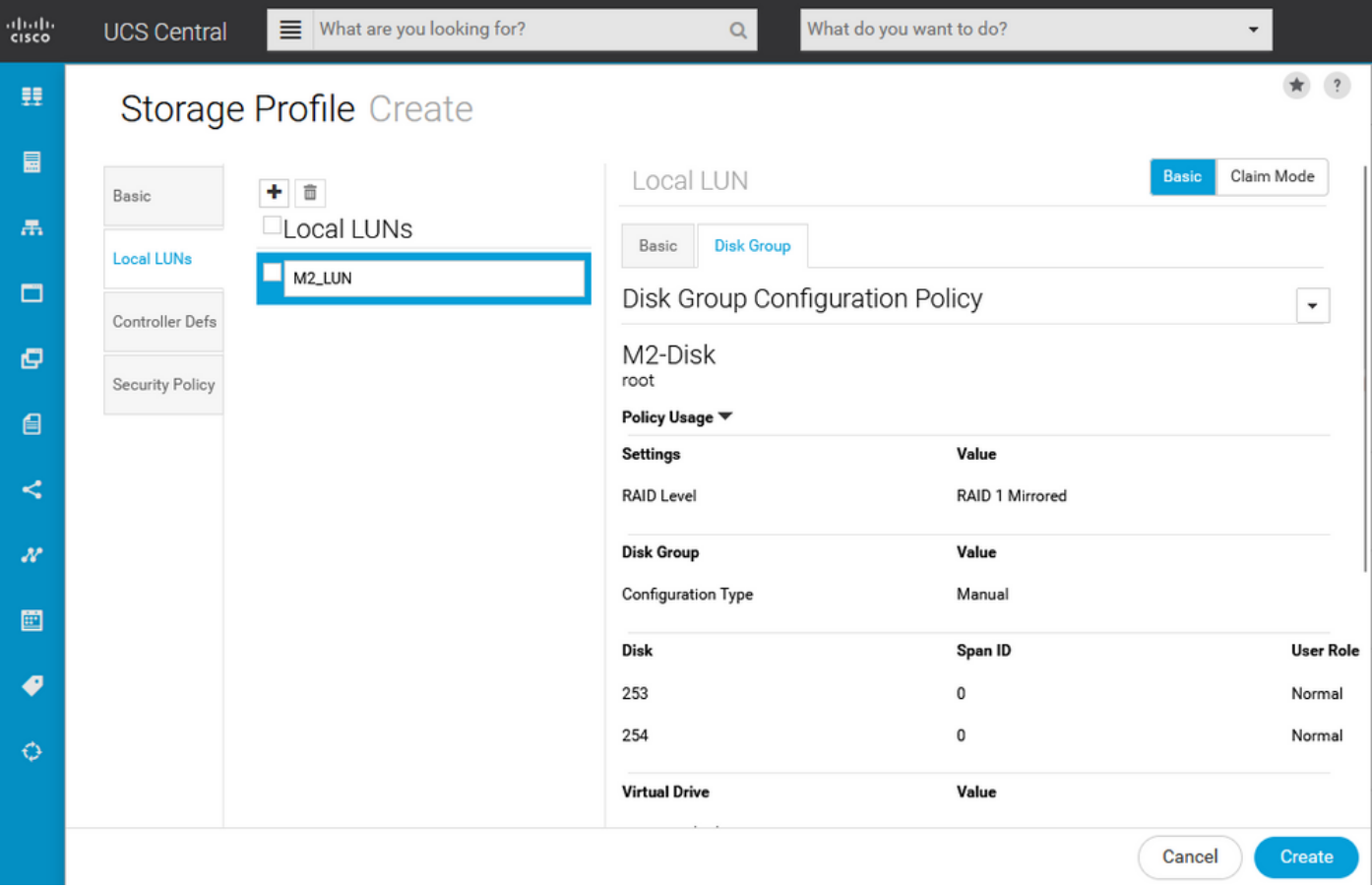

Einem globalen Serviceprofil zuordnen

1. Wenden Sie das kürzlich erstellte Speicherprofil auf ein neues oder vorhandenes Serviceprofil an, und speichern Sie die Konfiguration.

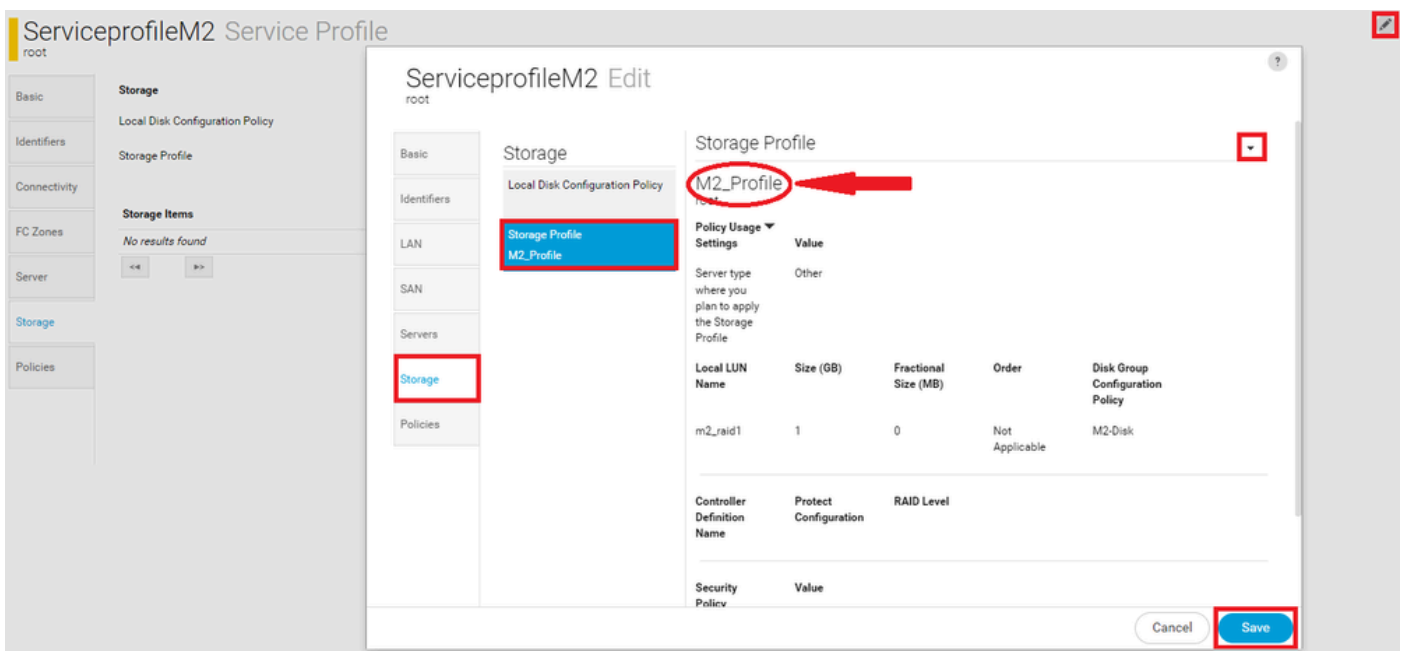

2. Falls das Serviceprofil noch nicht zugeordnet wurde, fahren Sie mit der Zuweisung des Serviceprofils zu einem vorhandenen Server fort.

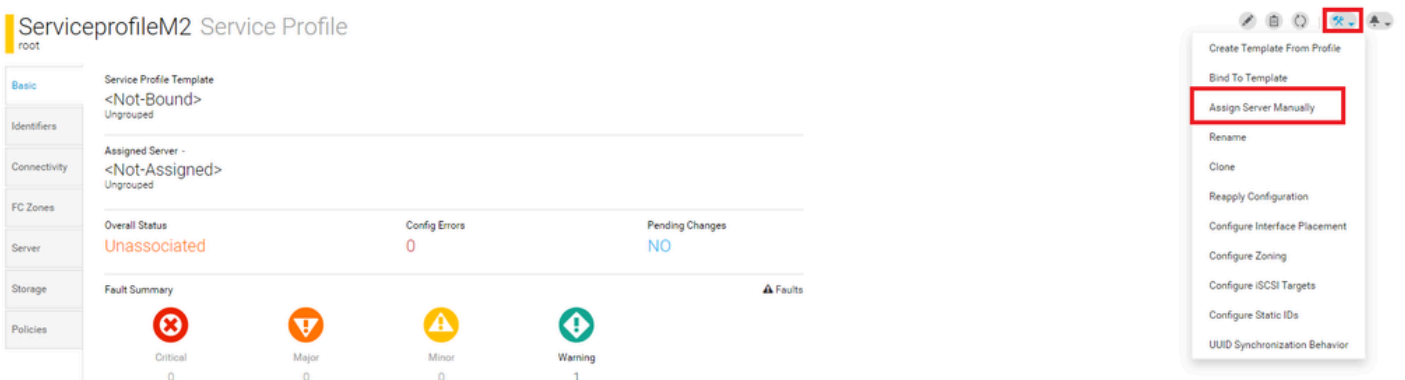

# Überprüfung

Aktivieren Sie ServerTab, wählen Sie dann LUNs aus, und stellen Sie sicher, dass das virtuelle Laufwerk vorhanden ist und der Konfigurationsstatus angewendet wird.

#### **UCS-TS-MXC-P25-64108 1/2 Server**

root<br>10.31.123.128

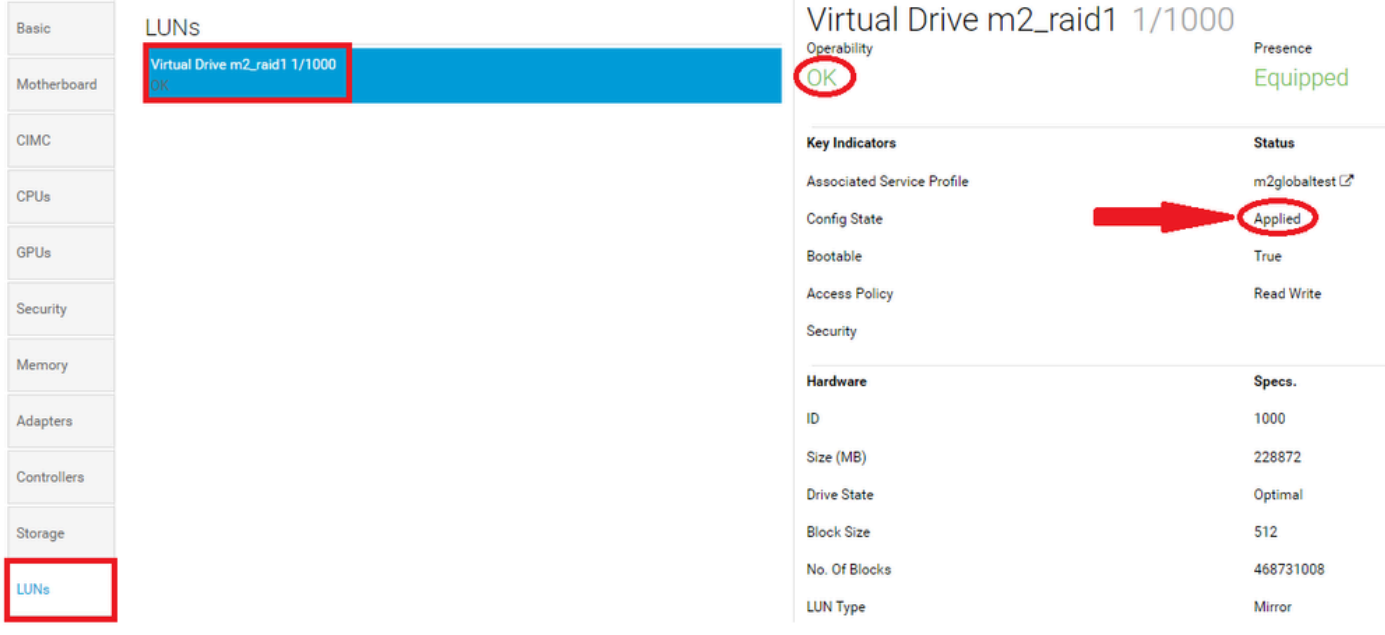

### Fehlerbehebung

Dieser Abschnitt enthält Informationen, die Sie zur Fehlerbehebung bei Ihrer Konfiguration verwenden können.

Wenn eine verwaiste LUN gefunden wird, wählen Sie die LUN aus und löschen Sie sie. Dies entfernt alle Daten, die auf dem Array vorhanden sind, wie in diesem Bild dargestellt.

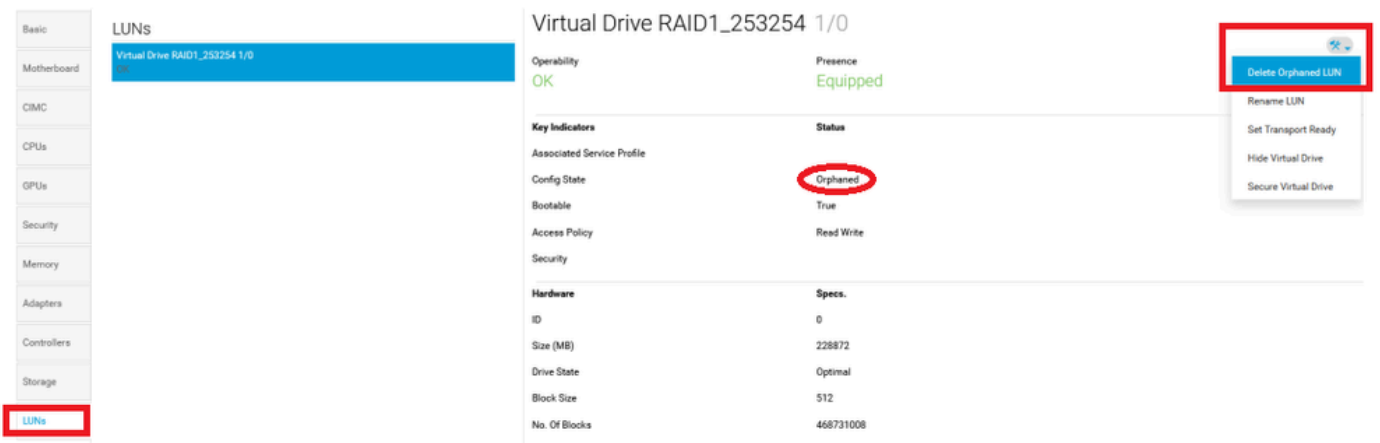

# Zugehörige Informationen

- [Cisco UCS Central Server Management Guide, Version 2.0](/content/en/us/td/docs/unified_computing/ucs/ucs-central/GUI-User-Guides/Server-Mgmt/2-0/b_CiscoUCSCentral_ServerManagementGuide-2-0/b_CiscoUCSCentral_ServerManagementGuide-2-0_chapter_0100.html%20)
- [Management-Leitfaden für Cisco UCS Central Storage, Version 2.0](/content/en/us/td/docs/unified_computing/ucs/ucs-central/GUI-User-Guides/Storage-Mgmt/2-0/b_CiscoUCSCentral_StorageManagementGuide-2-0/b_CiscoUCSCentral_StorageManagementGuide-2-0_chapter_01000.html)
- [Konfigurieren von UCS-M2-HWRAID auf UCS-Blades](https://www.cisco.com/c/de_de/support/docs/servers-unified-computing/ucs-b-series-blade-server-software/217962-configure-ucs-m2-hwraid-on-ucs-blades.html%20)
- [Cisco UCS B200 M6 Blade-Server](/content/dam/en/us/products/collateral/servers-unified-computing/ucs-b-series-blade-servers/b200m6-specsheet.pdf)
- [Technischer Support und Downloads von Cisco](https://www.cisco.com/c/de_de/support/index.html?referring_site=bodynav)

#### Informationen zu dieser Übersetzung

Cisco hat dieses Dokument maschinell übersetzen und von einem menschlichen Übersetzer editieren und korrigieren lassen, um unseren Benutzern auf der ganzen Welt Support-Inhalte in ihrer eigenen Sprache zu bieten. Bitte beachten Sie, dass selbst die beste maschinelle Übersetzung nicht so genau ist wie eine von einem professionellen Übersetzer angefertigte. Cisco Systems, Inc. übernimmt keine Haftung für die Richtigkeit dieser Übersetzungen und empfiehlt, immer das englische Originaldokument (siehe bereitgestellter Link) heranzuziehen.